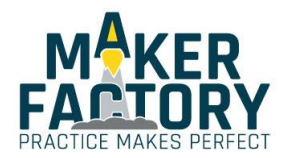

# **MAKEVMP400**

## **3.5" 320 x 480 TOUCHSCREEN FOR RASPBERRY PI® (ILI9341)**

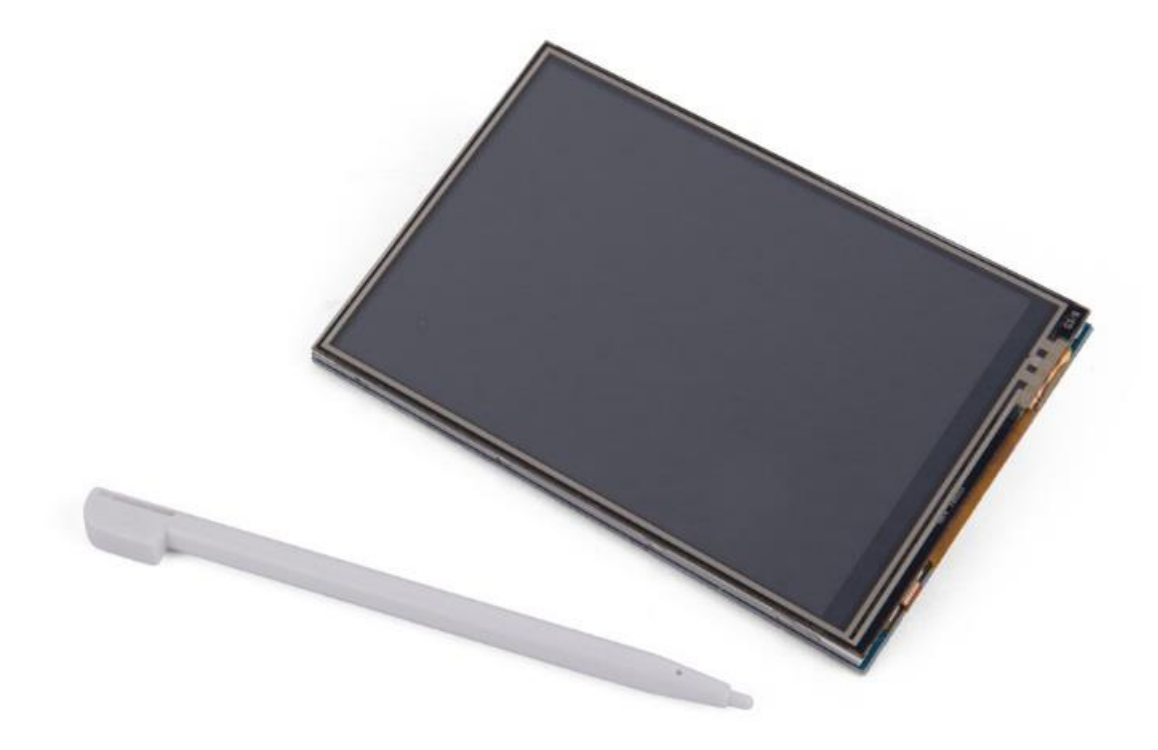

**1** 0

USER MANUAL

## **USER MANUAL**

## **1. Introduction**

#### **To all residents of the European Union**

#### **Important environmental information about this product**

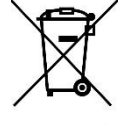

This symbol on the device or the package indicates that disposal of the device after its lifecycle could harm the environment. Do not dispose of the unit (or batteries) as unsorted municipal waste; it should be taken to a specialized company for recycling. This device should be returned to your distributor or to a local recycling service. Respect the local environmental rules.

#### **If in doubt, contact your local waste disposal authorities.**

Please read the manual thoroughly before bringing this device into service. If the device was damaged in transit, do not install or use it and contact your dealer.

### **2. Safety Instructions**

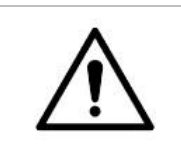

This device can be used by children aged from 8 years and above, and persons with reduced physical, sensory or mental capabilities or lack of experience and knowledge if they have been given supervision or instruction concerning the use of the device in a safe way and understand the hazards involved. Children shall not play with the device. Cleaning and user maintenance shall not be made by children without supervision.

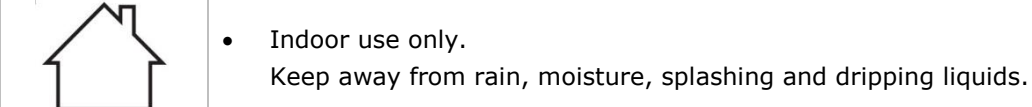

## **3. General Guidelines**

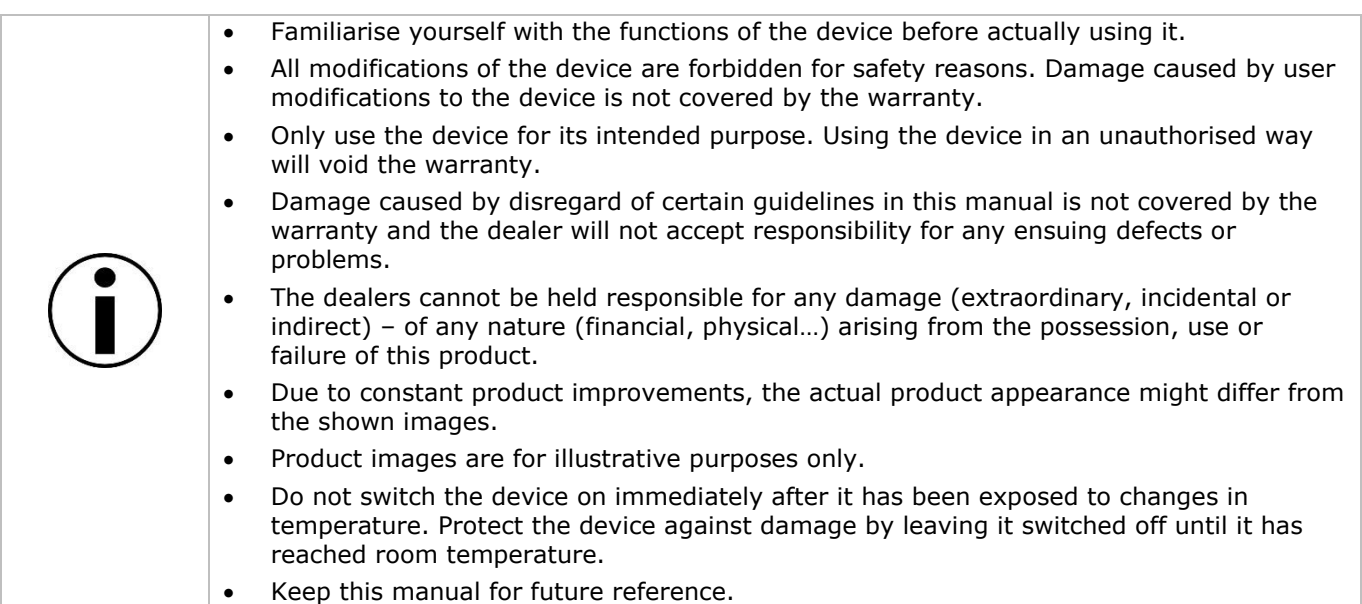

## **4. Overview**

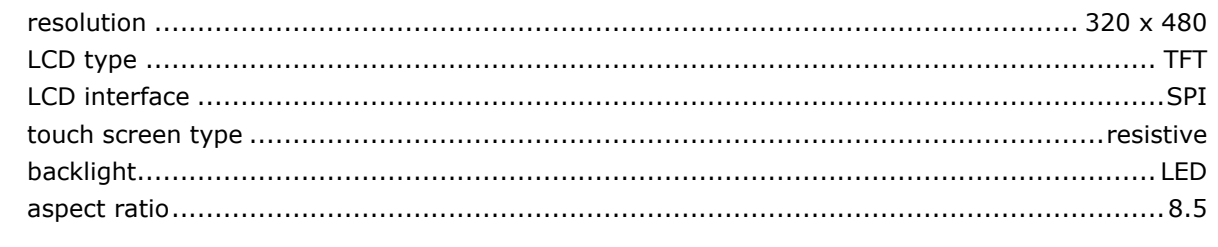

## **5. Pin Layout**

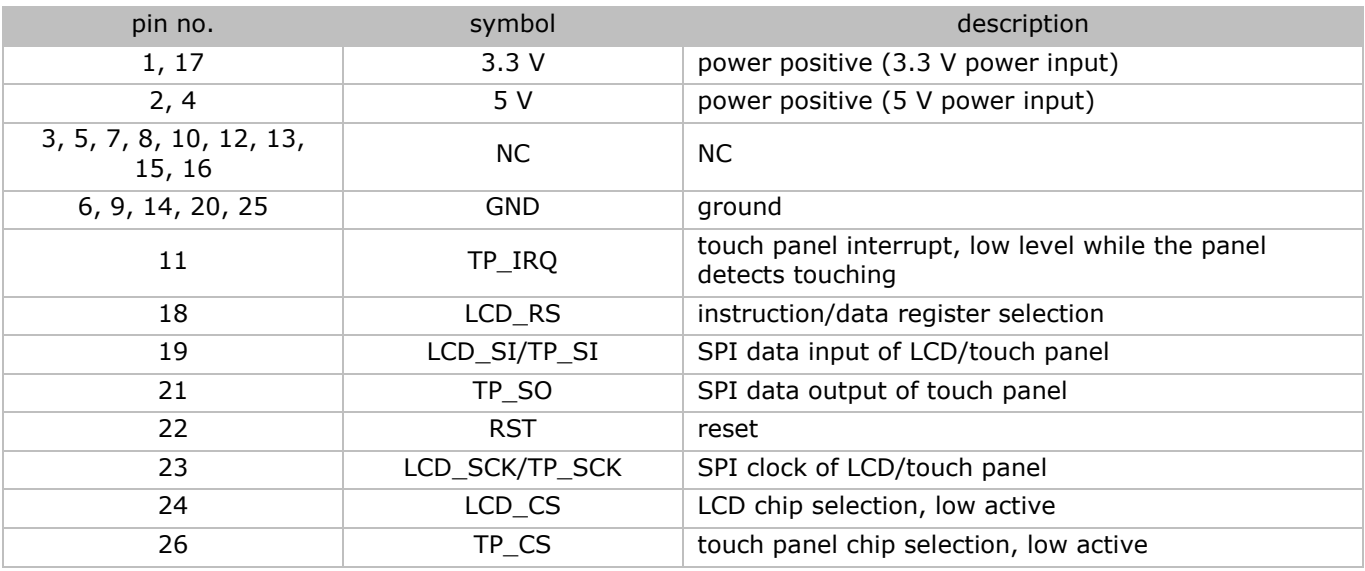

## **6. Example**

#### **Required Hardware**

- 1 x Raspberry Pi®  $1/2/3$  main board
- $1 \times$  microSD card (> 8 GB, image file  $\pm$  7.5 GB)
- 1 x microSD card reader
- 1 x micro USB cable
- 1 x USB keyboard
- 3.5" LCD module (VMP400)

#### **Required Software**

- SD formatter
- Win32Disklmager
- Raspberry Pi® OS IMAGE
- LCD Driver

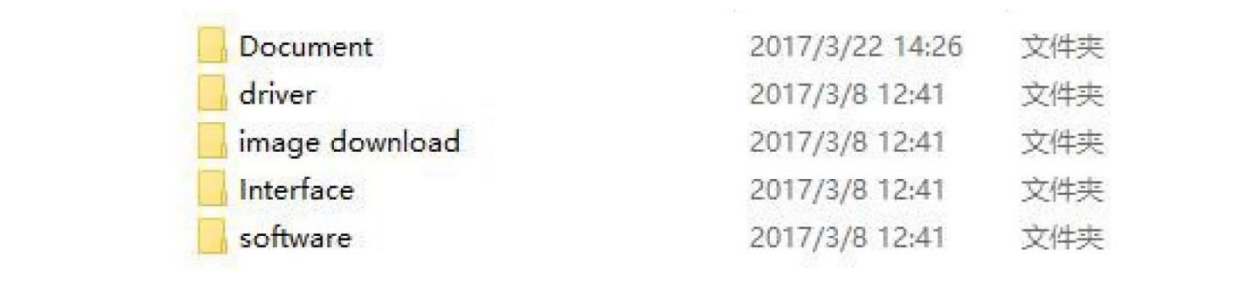

**1.** Format the SD card. Open SDFormatter, select your SD card and click <Format>.

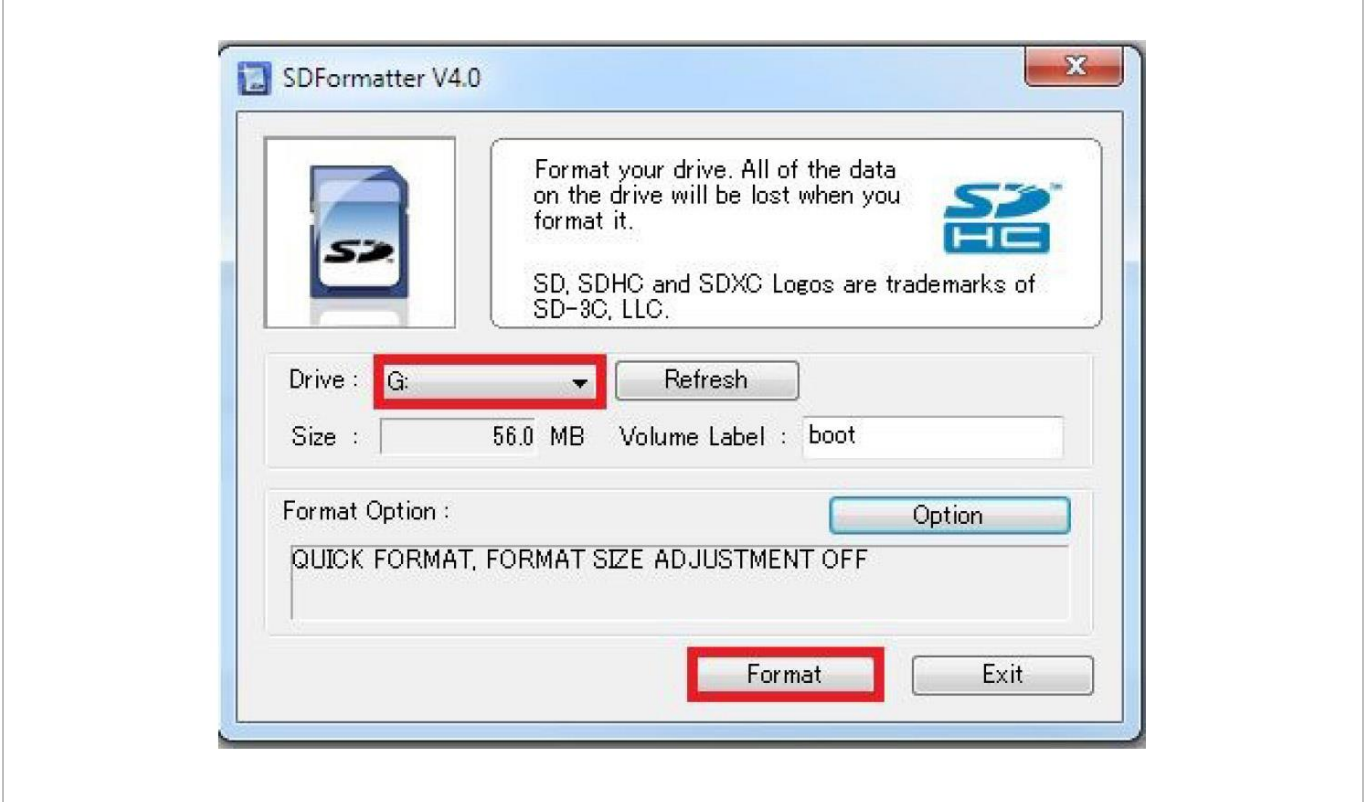

**2.** Burn the Raspberry Pi® OS IMAGE onto the SD card. Open Win32Disklmager, select the file and SD card, and click <Write>. The burning process may take a few minutes.

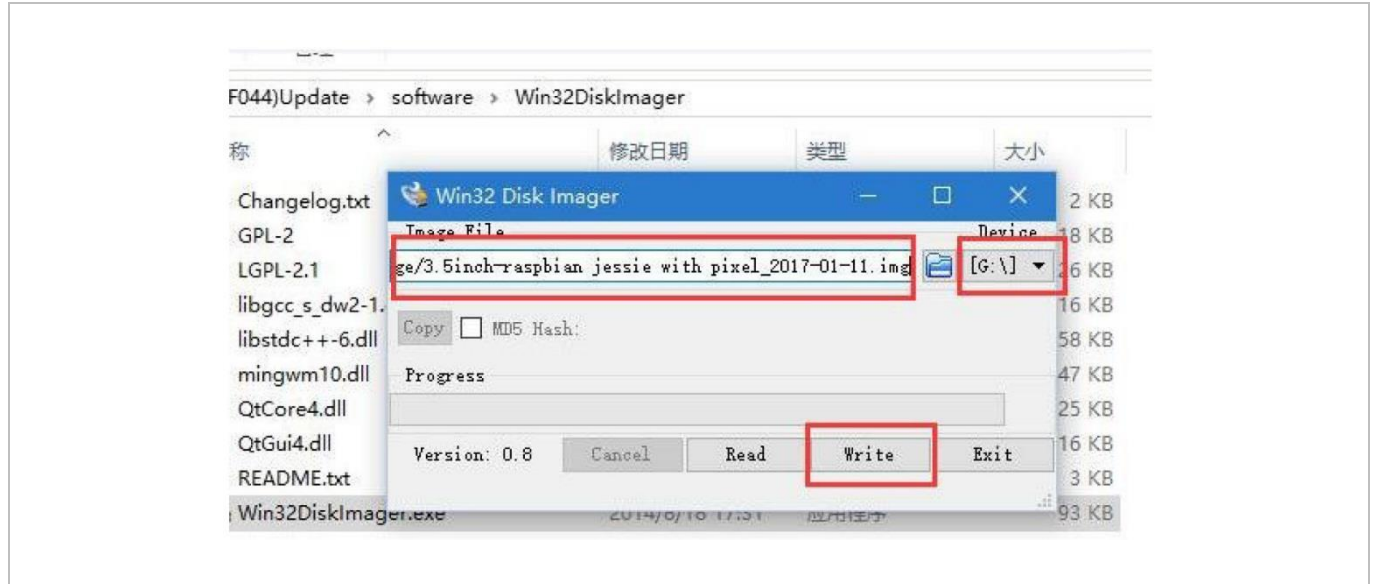

**3.** Make the hardware connection. Connect the VMP400 screen to the Raspberry Pi®. Wait for the device to switch on.

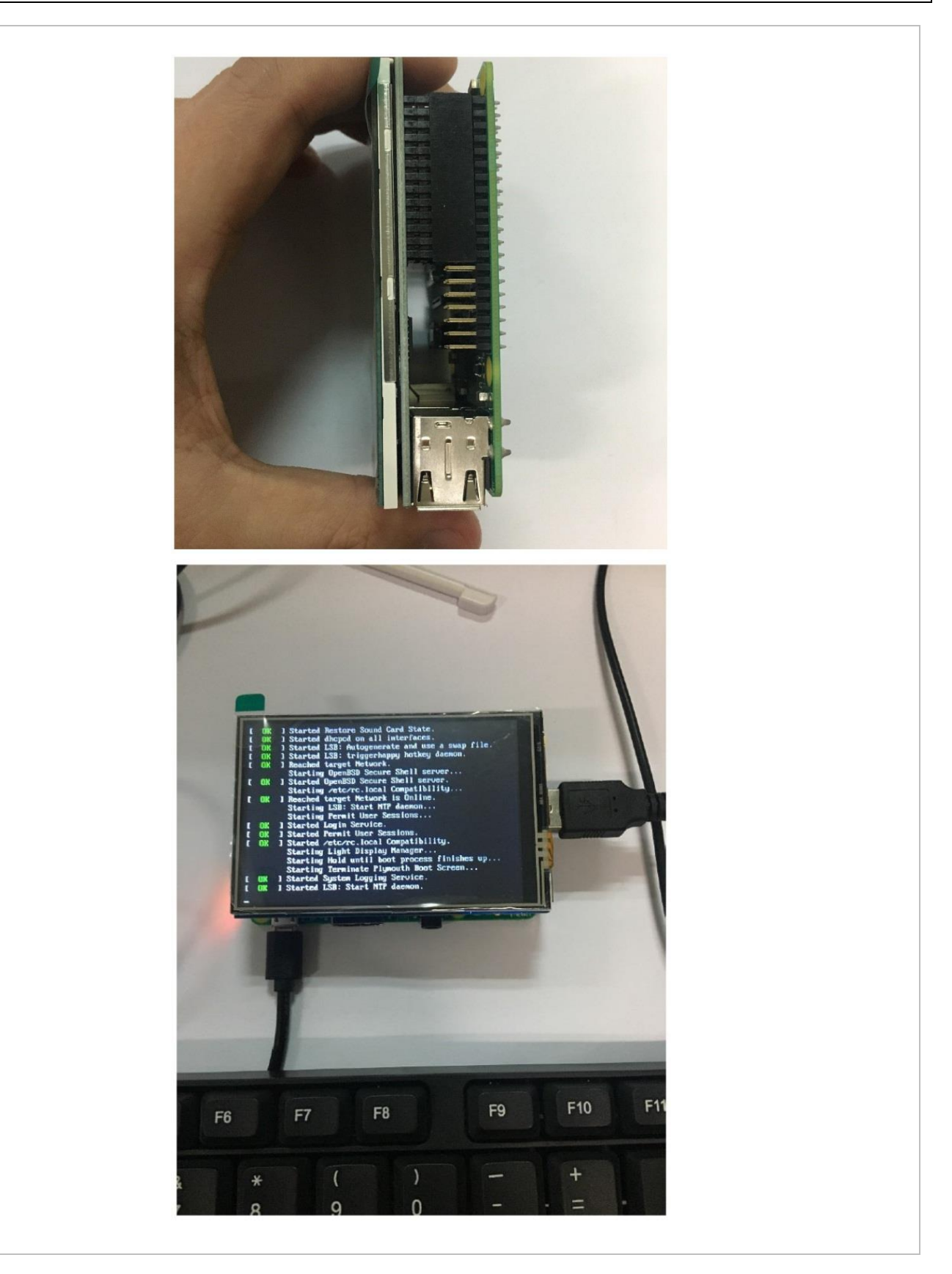

## **7. Driver Installation**

## **7.1 Install the Raspbian official IMAGE.**

Download the latest Raspbian IMAGE from the official website [https://www.raspberrypi.org/downloads/.](https://www.raspberrypi.org/downloads/) Format the TF card with an SDFormatter.

Burn the official image onto the TF card using Win32DiskImager.

#### **7.2 Obtain the LCD driver.**

#### **Online Installation**

Log onto the Raspberry Pi® user system to command line (initial user name: pi, password: raspberry). Get the newest driver from GitHub (the LCD should be connected to the Internet).

**git clone<https://github.com/goodtft/LCD-show.git> chmod -R 755 LCD-show cd LCD-show/**

#### **Offline Installation**

Extract from the included CD-ROM or ask your seller.

Copy the LCD-show-160701.tar.gz drive to the Raspberry Pi® system root directory. Copy flash the driver directly onto the TF card after installing the Raspbian IMAGE, or copy by SFTP or other remote copy methods. Unzip and extract the driver files as the following command:

**cd /boot sudo tar zxvf LCD-show-160701.tar.gz cd LCD-show/**

#### **7.3 Install the LCD driver.**

The corresponding execution for this 3.5" LCD:

**sudo ./LCD35-show** 

The corresponding execution to switch back to the traditional HDMI display:

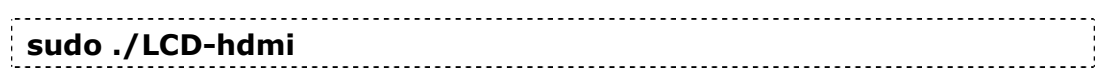

Wait for a moment after executing the above command before you can use the LCD.

This is a publication by Conrad Electronic SE, Klaus-Conrad-Str. 1, D-92240 Hirschau [\(www.conrad.com\)](http://www.conrad.com/). All rights including translation reserved. Reproduction by any method, e.g. photocopy, microfilming, or the capture in electronic data processing systems require the prior written approval by the editor. Reprinting, also in part, is prohibited.

This publication represents the technical status at the time of printing. Copyright 2019 by Conrad Electronic SE.